# Configurazione di ISE 3.3 Native IPsec per la comunicazione protetta e AD (IOS-XE)

# Sommario

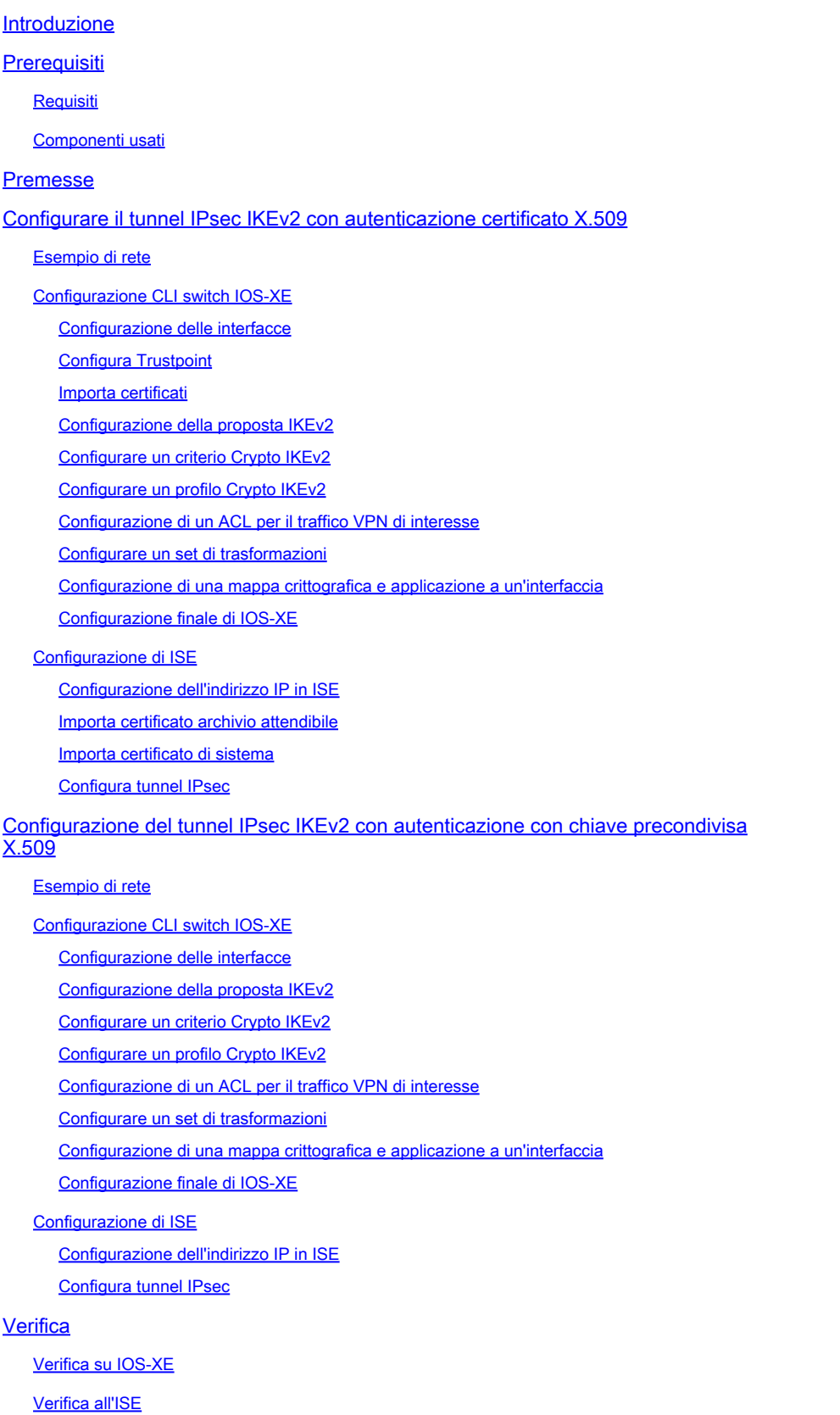

```
Risoluzione dei problemi
   Risoluzione dei problemi su IOS-XE
      Debug da abilitare
      Serie completa dei debug operativi su IOS-XE
   Risoluzione dei problemi con ISE
      Debug da abilitare
      Serie completa dei debug operativi su ISE
```
# Introduzione

In questo documento viene descritto come configurare IPsec nativo e risolvere i problemi relativi per proteggere la comunicazione ISE (Cisco Identity Service Engine) 3.3 - NAD (Network Access Device). Il traffico Radius può essere crittografato con il tunnel IPsec IKEv2 (Internet Key Exchange versione 2) da sito a sito (LAN a LAN) tra lo switch e ISE. Questo documento non copre la parte di configurazione RADIUS.

# **Prerequisiti**

## Requisiti

Cisco raccomanda la conoscenza dei seguenti argomenti:

- ISE
- Configurazione switch Cisco
- Concetti generali relativi a IPSec
- Concetti generali su RADIUS

## Componenti usati

Le informazioni fornite in questo documento si basano sulle seguenti versioni software e hardware:

- Cisco Catalyst Switch C9200L con software versione 17.6.5
- Cisco Identity Service Engine versione 3.3
- Windows 10

Le informazioni discusse in questo documento fanno riferimento a dispositivi usati in uno specifico ambiente di emulazione. Su tutti i dispositivi menzionati nel documento la configurazione è stata ripristinata ai valori predefiniti. Se la rete è operativa, valutare attentamente eventuali conseguenze derivanti dall'uso dei comandi.

## Premesse

L'obiettivo è proteggere i protocolli che usano hash MD5, RADIUS e TACACS non sicuri con IPsec. Pochi fatti da considerare:

• La soluzione IPsec nativa Cisco ISE è basata su [StrongSwan](https://www.strongswan.org/)

- Quando si configura IPsec su un'interfaccia Cisco ISE, viene creato un tunnel IPsec tra Cisco ISE e NAD per proteggere la comunicazione. NAD deve essere configurato separatamente in Impostazioni IPsec native.
- È possibile definire una chiave già condivisa o utilizzare certificati X.509 per l'autenticazione IPSec.
- IPsec può essere abilitato su interfacce Gigabit Ethernet1, tramite interfacce Gigabit Ethernet5.

Il documento è incentrato sull'autenticazione con certificato X.509. La sezione Verifica e risoluzione dei problemi è incentrata solo sull'autenticazione con certificato X.509. Il debug deve essere esattamente lo stesso per l'autenticazione con chiave già condivisa, con una sola differenza negli output. Gli stessi comandi possono essere usati anche per la verifica.

# Configurare il tunnel IPsec IKEv2 con autenticazione certificato X.509

## Esempio di rete

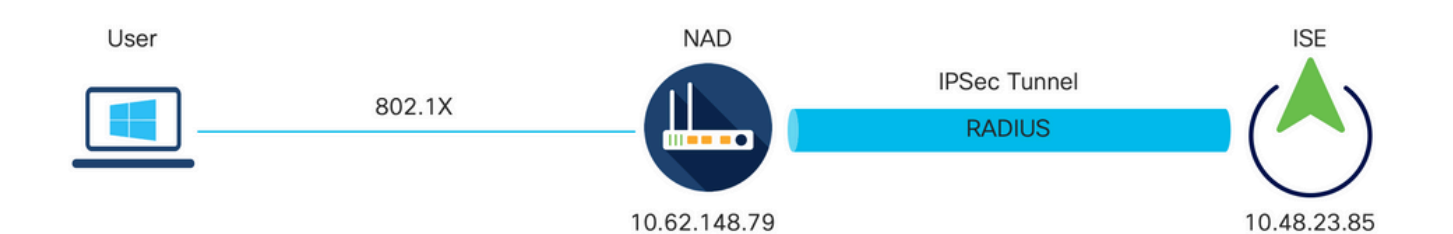

Esempio di rete

## Configurazione CLI switch IOS-XE

Configurazione delle interfacce

Se le interfacce dello switch IOS-XE non sono ancora configurate, è necessario configurare almeno un'interfaccia. Di seguito è riportato un esempio:

```
interface Vlan480
  ip address 10.62.148.79 255.255.255.128
  negotiation auto
  no shutdown
! 
interface GigabitEthernet1/0/23
  switchport trunk allowed vlan 1,480
  switchport mode trunk
!
```
Verificare che esista una connettività al peer remoto da utilizzare per stabilire un tunnel VPN da sito a sito. È possibile usare un comando ping per verificare la connettività di base.

Configura Trustpoint

Per configurare i criteri IKEv2, immettere il comando crypto pki trustpoint <nome> in modalità di configurazione globale. Di seguito è riportato un esempio:

Nota: esistono diversi modi per installare i certificati sul dispositivo IOS-XE. In questo esempio viene utilizzata l'importazione del file pkcs12, che contiene il certificato di identità e la relativa catena

crypto pki trustpoint KrakowCA revocation-check none

### Importa certificati

Per importare il certificato di identità IOS-XE e la relativa catena, immettere il comando crypto pki import <trustpoint> pkcs12 <location> password <password> in modalità privilegiata. Di seguito è riportato un esempio:

```
KSEC-9248L-1#crypto pki import KrakowCA pkcs12 ftp://eugene:<ftp-password>@10.48.17.90/ISE/KSEC-9248L-1
% Importing pkcs12...Reading file from ftp://eugene@10.48.17.90/ISE/KSEC-9248L-1.pfx!
[OK - 3474/4096 bytes]
```

```
CRYPTO_PKI: Imported PKCS12 file successfully.
KSEC-9248L-1#
```
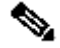

Nota: anche se i certificati non rientrano nell'ambito del documento, verificare che il certificato di identità IOS-XE contenga campi SAN popolati con il relativo FQDN/indirizzo IP. ISE richiede un certificato peer per avere un campo SAN.

Per verificare che i certificati siano installati correttamente:

```
KSEC-9248L-1#sh crypto pki certificates KrakowCA
Certificate
   Status: Available
   Certificate Serial Number (hex): 4B6793F0FE3A6DA5
   Certificate Usage: General Purpose
   Issuer: 
     cn=KrakowCA
   Subject:
     Name: KSEC-9248L-1.example.com
```
 IP Address: 10.62.148.79 cn=KSEC-9248L-1.example.com Validity Date: start date: 17:57:00 UTC Apr 20 2023 end date: 17:57:00 UTC Apr 19 2024 Associated Trustpoints: KrakowCA Storage: nvram:KrakowCA#6DA5.cer CA Certificate Status: Available Certificate Serial Number (hex): 01 Certificate Usage: Signature Issuer: cn=KrakowCA Subject: cn=KrakowCA Validity Date: start date: 10:16:00 UTC Oct 19 2018 end date: 10:16:00 UTC Oct 19 2028 Associated Trustpoints: KrakowCA Storage: nvram:KrakowCA#1CA.cer

KSEC-9248L-1#

Configurazione della proposta IKEv2

Per configurare i criteri IKEv2, immettere il comando crypto ikev2 draft <name> in modalità di configurazione globale. Di seguito è riportato un esempio:

```
crypto ikev2 proposal PROPOSAL 
  encryption aes-cbc-256
 integrity sha512
 group 16
!
```
Configurare un criterio Crypto IKEv2

Per configurare i criteri IKEv2, immettere il comando crypto ikev2 policy <nome> in modalità di configurazione globale:

crypto ikev2 policy POLICY proposal PROPOSAL

Configurare un profilo Crypto IKEv2

Per configurare il profilo IKEv2, immettere il comando crypto ikev2 profile<name> in modalità di

configurazione globale.

```
crypto ikev2 profile PROFILE
  match address local 10.62.148.79
 match identity remote fqdn domain example.com
  authentication remote rsa-sig
  authentication local rsa-sig
  pki trustpoint KrakowCA
```
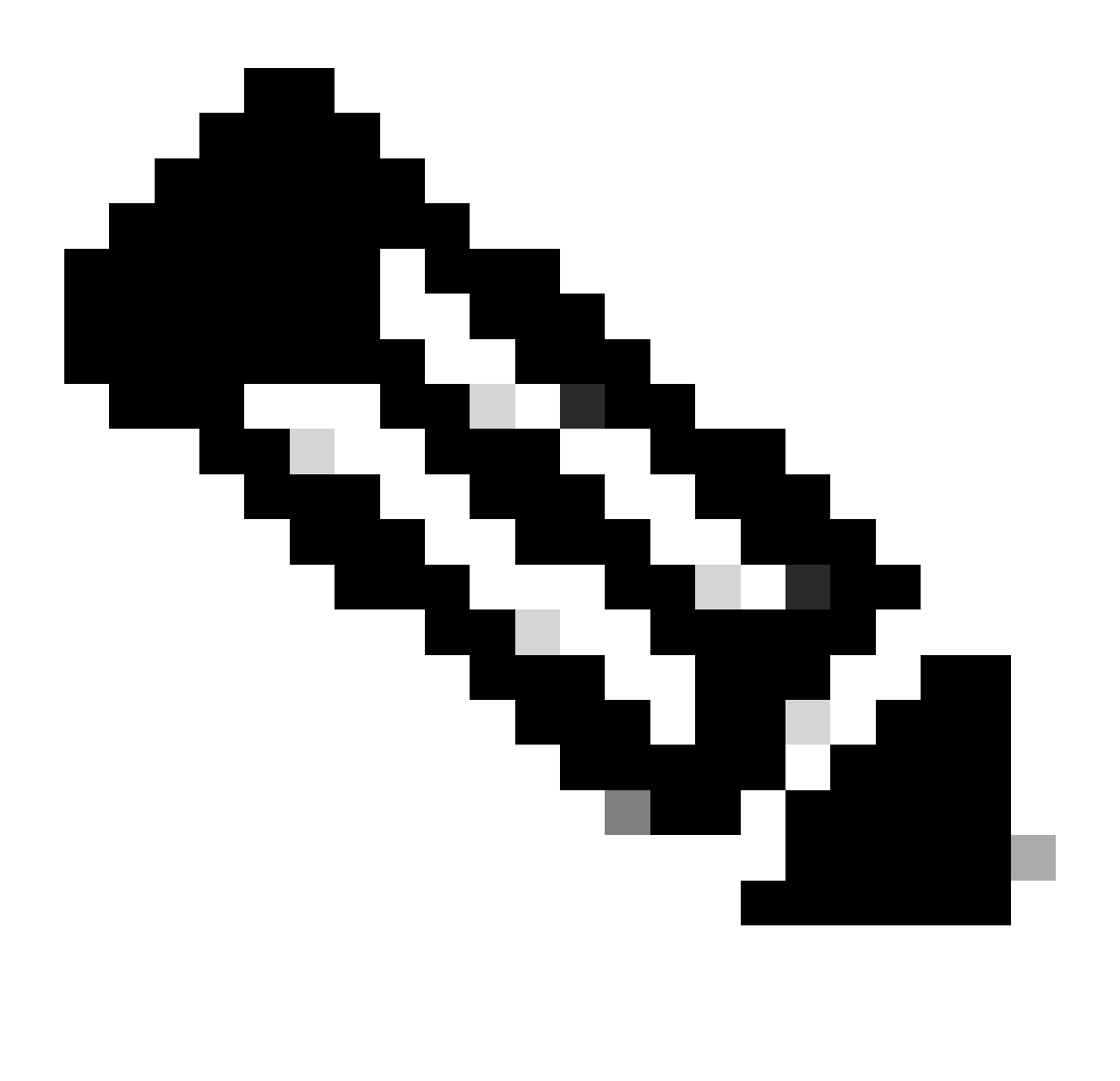

Nota: per impostazione predefinita, ISE utilizza il campo CN del proprio certificato di identità come identità IKE nella negoziazione IKEv2. Per questo motivo, nella sezione "match identity remote" del profilo IKEv2, è necessario specificare il tipo di FQDN e il valore corretto di dominio o FQDN di ISE.

Utilizzare l'elenco degli accessi esteso o con nome per specificare il traffico che deve essere protetto dalla crittografia. Di seguito è riportato un esempio:

ip access-list extended 100 10 permit ip host 10.62.148.79 host 10.48.23.85

Nota: un ACL per il traffico VPN usa gli indirizzi IP di origine e destinazione dopo NAT.

Configurare un set di trasformazioni

Per definire un set di trasformazioni IPsec (una combinazione accettabile di protocolli e algoritmi di sicurezza), immettere il comando crypto ipsec transform-set in modalità di configurazione globale. Di seguito è riportato un esempio:

```
crypto ipsec transform-set SET esp-aes 256 esp-sha512-hmac 
 mode tunnel
```
Configurazione di una mappa crittografica e applicazione a un'interfaccia

Per creare o modificare una voce della mappa crittografica e accedere alla modalità di configurazione della mappa crittografica, immettere il comando di configurazione globale crypto map. Affinché la voce della mappa crittografica sia completa, è necessario definire almeno alcuni aspetti:

- È necessario definire i peer IPsec a cui è possibile inoltrare il traffico protetto. Si tratta dei peer con cui è possibile stabilire un'associazione di protezione. Per specificare un peer IPsec in una voce della mappa crittografica, immettere il comando set peer.
- È necessario definire i set di trasformazioni che possono essere utilizzati con il traffico protetto. Per specificare i set di trasformazioni che possono essere utilizzati con la voce della mappa crittografica, immettere il comando set transform-set.
- È necessario definire il traffico da proteggere. Per specificare un elenco degli accessi estesi per una voce della mappa crittografica, immettere il comando match address.

Di seguito è riportato un esempio:

```
crypto map MAP-IKEV2 10 ipsec-isakmp 
  set peer 10.48.23.85
  set transform-set SET 
  set pfs group16
  set ikev2-profile PROFILE
 match address 100
```
Il passaggio finale è l'applicazione a un'interfaccia della mappa crittografica definita in precedenza. Per applicare questa condizione, immettere il comando di configurazione dell'interfaccia crypto map:

interface Vlan480 crypto map MAP-IKEV2

Configurazione finale di IOS-XE

Di seguito è riportata la configurazione finale della CLI dello switch IOS-XE:

```
aaa new-model
!
aaa group server radius ISE
 server name ISE33-2
!
aaa authentication dot1x default group ISE
aaa authorization network ISE group ISE 
aaa accounting dot1x default start-stop group ISE
aaa accounting network default start-stop group ISE
!
aaa server radius dynamic-author
 client 10.48.23.85
 server-key cisco
!
crypto pki trustpoint KrakowCA
 enrollment pkcs12
 revocation-check none
!
dot1x system-auth-control
!
crypto ikev2 proposal PROPOSAL 
 encryption aes-cbc-256
 integrity sha512
 group 16
!
crypto ikev2 policy POLICY 
  proposal PROPOSAL
!
crypto ikev2 profile PROFILE
 match address local 10.62.148.79
 match identity remote fqdn domain example.com
 authentication remote rsa-sig
 authentication local rsa-sig
 pki trustpoint KrakowCA
!
no crypto ikev2 http-url cert
!
crypto ipsec transform-set SET esp-aes 256 esp-sha512-hmac 
 mode tunnel
!
crypto map MAP-IKEV2 10 ipsec-isakmp 
 set peer 10.48.23.85
```

```
 set transform-set SET
  set pfs group16
  set ikev2-profile PROFILE
 match address 100
!
interface GigabitEthernet1/0/23
  switchport trunk allowed vlan 1,480
  switchport mode trunk
!
interface Vlan480
  ip address 10.62.148.79 255.255.255.128
  crypto map MAP-IKEV2
!
ip access-list extended 100
  10 permit ip host 10.62.148.79 host 10.48.23.85
!
radius server ISE33-2
  address ipv4 10.48.23.85 auth-port 1812 acct-port 1813
  key cisco
!
```
## Configurazione di ISE

Configurazione dell'indirizzo IP in ISE

L'indirizzo deve essere configurato sull'interfaccia GE1-GE5 dalla CLI. GE0 non è supportato.

```
interface GigabitEthernet 1
    ip address 10.48.23.85 255.255.255.0
    ipv6 address autoconfig
    ipv6 enable
```
Nota: l'applicazione viene riavviata dopo che l'indirizzo IP è stato configurato sull'interfaccia: % La modifica dell'indirizzo IP potrebbe causare il riavvio dei servizi ISE Continuare con la modifica dell'indirizzo IP? Y/N [N]: Y

Importa certificato archivio attendibile

Questo passaggio è necessario per assicurarsi che ISE consideri attendibile il certificato del peer presentato nel momento in cui viene stabilito il tunnel. Selezionare Amministrazione > Sistema > Certificati > Certificati attendibili. Fare clic su Import (Importa). Fare clic su Browse (Sfoglia) e selezionare il certificato CA che ha firmato il certificato di identità ISE/IOS-XE. Assicurarsi che la casella di controllo Trust for authentication within ISE sia selezionata. Fare clic su Invia.

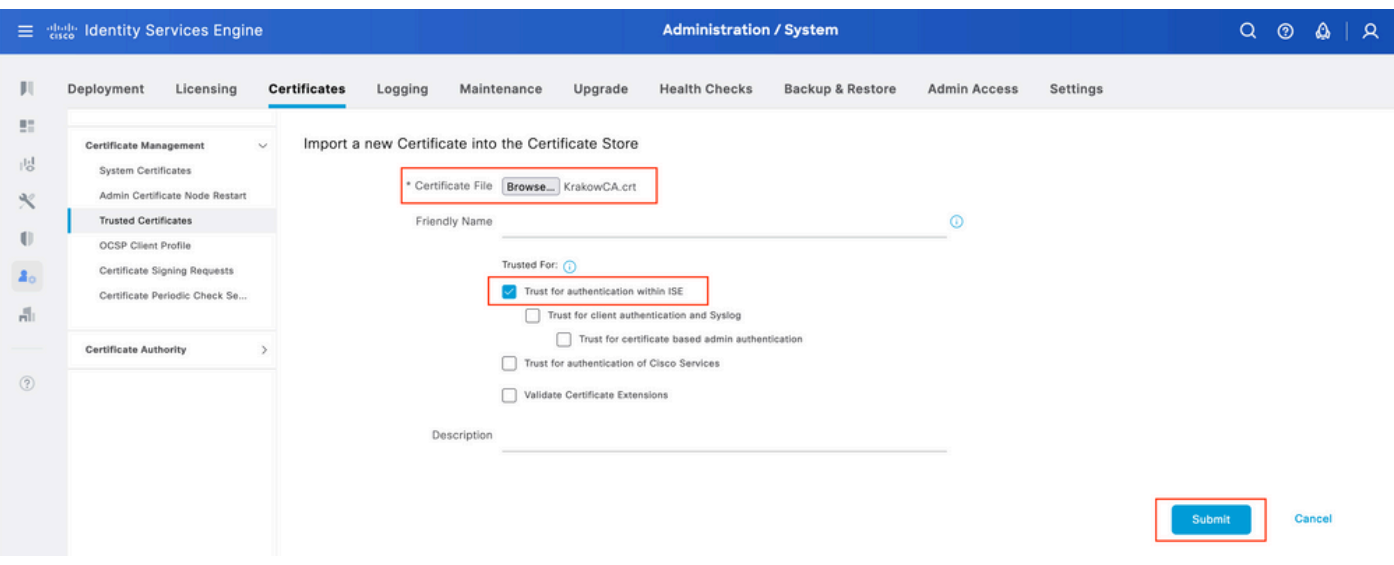

Importa certificato di sistema

Passare a Amministrazione > Sistema > Certificati > Certificati di sistema. Selezionare Nodo, File certificato e Importazione file chiave privata. Selezionare la casella di controllo IPSec. Fare clic su Invia.

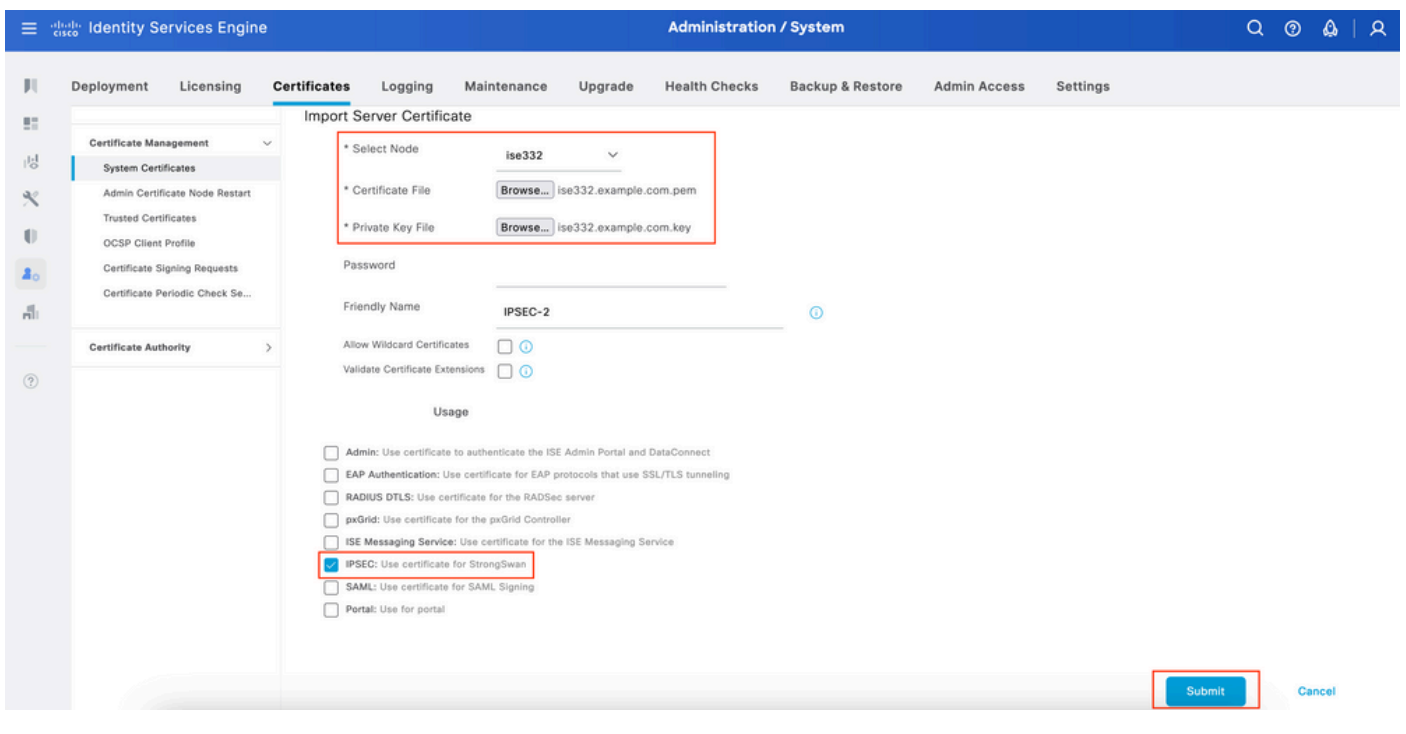

Nota: i certificati vengono installati su StrongSwan SOLO dopo aver salvato il dispositivo di accesso alla rete in Impostazioni IPsec native.

### Configura tunnel IPsec

Selezionare Amministrazione > Sistema > Impostazioni > Protocolli > IPSec > IPSec nativo. Fare clic su Add. Selezionare Nodo, che termina il tunnel IPSec, configura e indirizzo IP con maschera, gateway predefinito e interfaccia IPSec. Selezionare Authentication Setting (Impostazione

autenticazione) come X.509 Certificate (Certificato X.509 certificato) e Choose Certificate System Certificate Installed (Scegli certificato di sistema certificato installato).

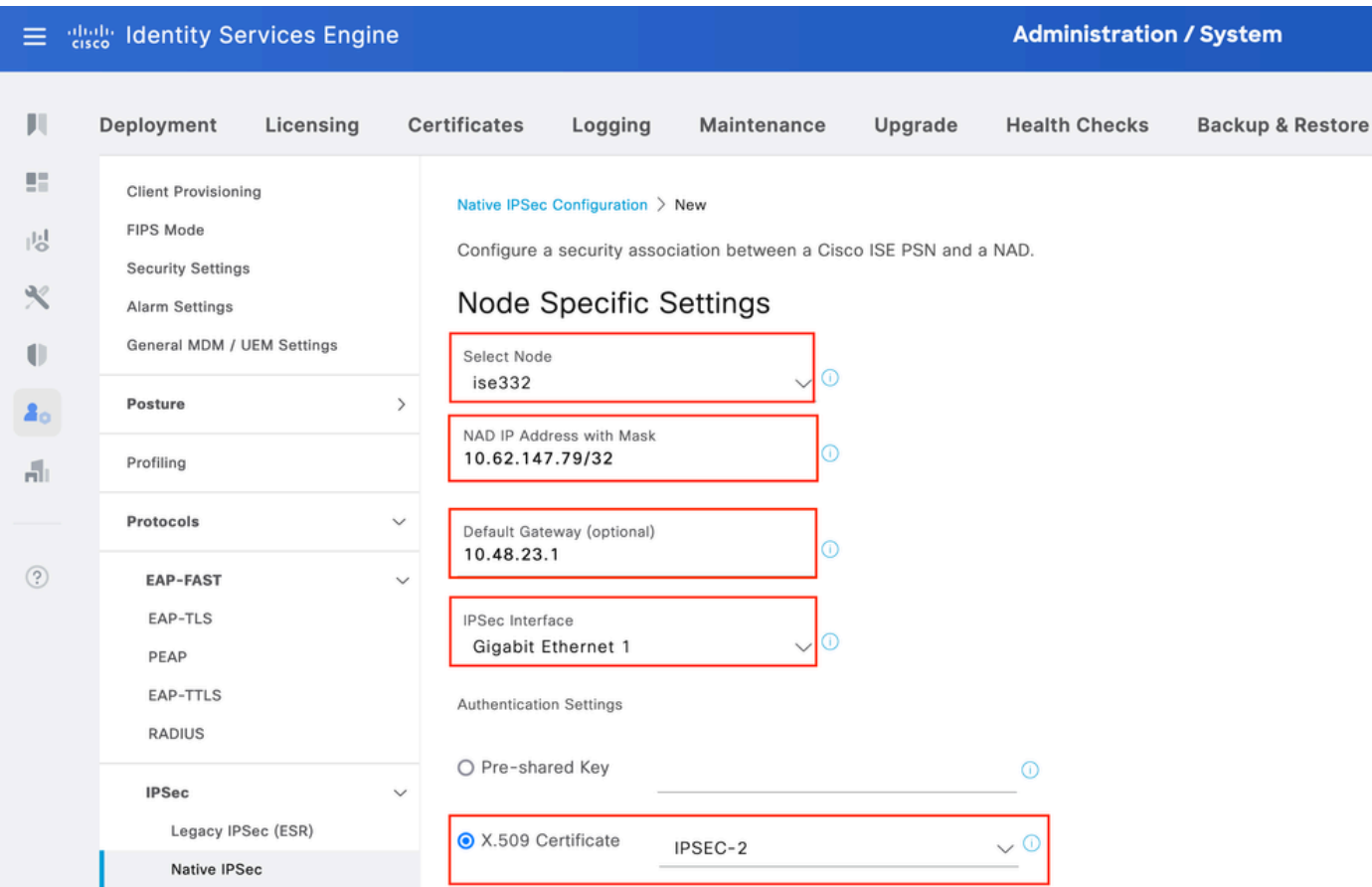

Il gateway predefinito è una configurazione facoltativa. In effetti, sono disponibili due opzioni: è possibile configurare un gateway predefinito nell'interfaccia utente IPsec nativa, che installa una route nel sistema operativo sottostante. Questa route non è esposta in show running-config:

ise332/admin#show running-config | include route ise332/admin#

### <#root>

ise332/admin#show ip route

Destination Gateway Iface ----------- ------- ----- 10.48.23.0/24 0.0.0.0 eth1 default 10.48.60.1 eth0 10.48.60.0/24 0.0.0.0 eth0

**10.62.148.79 10.48.23.1 eth1**

169.254.2.0/24 0.0.0.0 cni-podman1 169.254.4.0/24 0.0.0.0 cni-podman2 ise332/admin#

In alternativa, è possibile lasciare vuoto il gateway predefinito e configurare il percorso manualmente su ISE, in modo da ottenere lo stesso effetto:

ise332/admin(config)#ip route 10.62.148.79 255.255.255.255 gateway 10.48.23.1 ise332/admin(config)#exit ise332/admin#show ip route Destination Gateway Iface ----------- ------- ----- 10.48.23.0/24 0.0.0.0 eth1 10.62.148.79 10.48.23.1 eth1 default 10.48.60.1 eth0 10.48.60.0/24 0.0.0.0 eth0 169.254.2.0/24 0.0.0.0 cni-podman1 169.254.4.0/24 0.0.0.0 cni-podman2 ise332/admin#

Configurare le impostazioni generali per il tunnel IPSec. Configurare le impostazioni della fase uno. Le impostazioni generali, le impostazioni della fase uno e le impostazioni della fase due devono corrispondere alle impostazioni configurate sull'altro lato del tunnel IPsec.

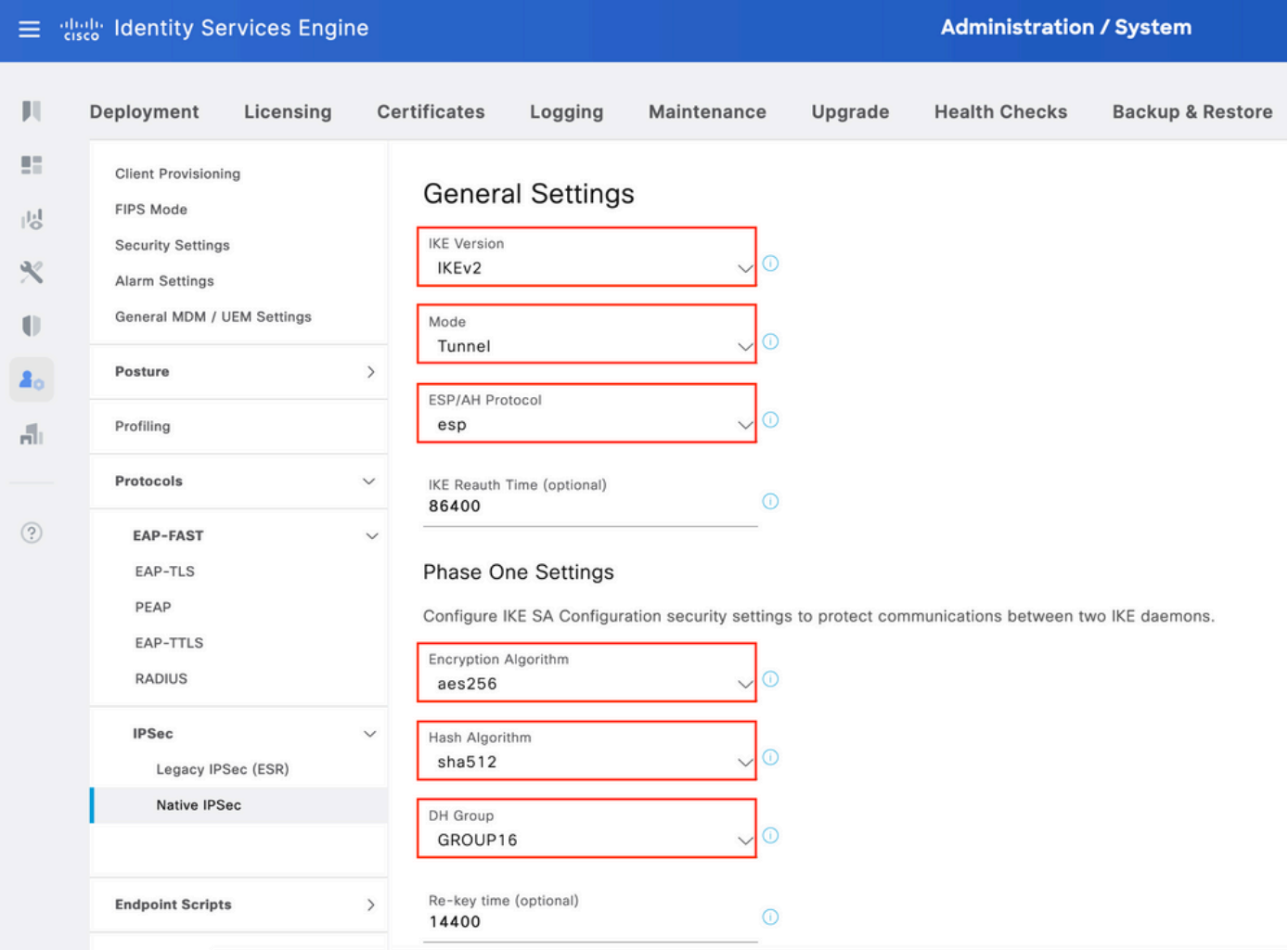

Configurare Impostazioni fase due e fare clic su Salva.

### 三 algebic Identity Services Engine

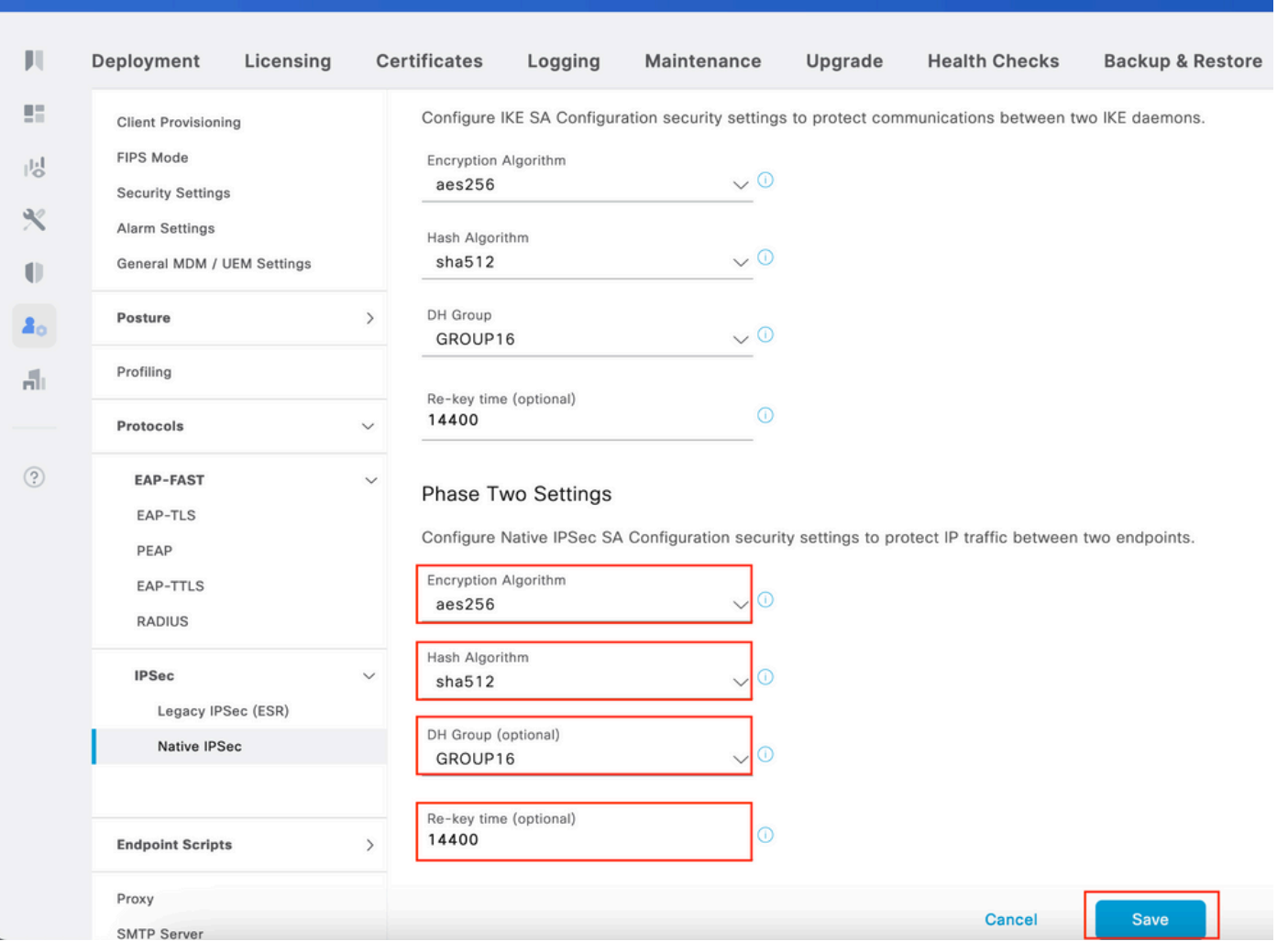

**Administration / System** 

# Configurazione del tunnel IPsec IKEv2 con autenticazione con chiave precondivisa X.509

## Esempio di rete

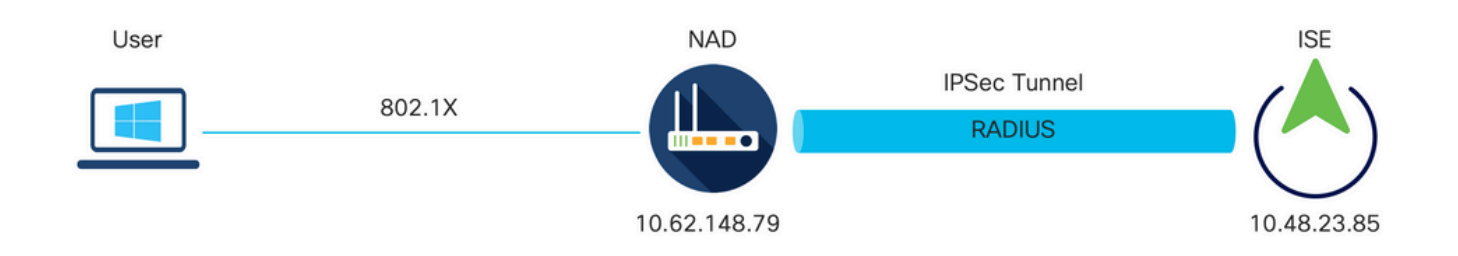

Esempio di rete

## Configurazione CLI switch IOS-XE

### Configurazione delle interfacce

Se le interfacce dello switch IOS-XE non sono ancora configurate, è necessario configurare almeno un'interfaccia. Di seguito è riportato un esempio:

```
interface Vlan480
  ip address 10.62.148.79 255.255.255.128
  negotiation auto
 no shutdown
! 
interface GigabitEthernet1/0/23
  switchport trunk allowed vlan 1,480
 switchport mode trunk
!
```
Verificare che esista una connettività al peer remoto da utilizzare per stabilire un tunnel VPN da sito a sito. È possibile usare un comando ping per verificare la connettività di base.

Configurazione della proposta IKEv2

Per configurare i criteri IKEv2, immettere il comando crypto ikev2 draft <name> in modalità di configurazione globale. Di seguito è riportato un esempio:

```
crypto ikev2 proposal PROPOSAL 
  encryption aes-cbc-256
 integrity sha512
  group 16
!
```
Configurare un criterio Crypto IKEv2

Per configurare i criteri IKEv2, immettere il comando crypto ikev2 policy <nome> in modalità di configurazione globale:

crypto ikev2 policy POLICY proposal PROPOSAL

Configurare un profilo Crypto IKEv2

Per configurare il profilo IKEv2, immettere il comando crypto ikev2 profile<name> in modalità di configurazione globale.

 match address local 10.62.148.79 match identity remote address 10.48.23.85 255.255.255.255 authentication remote pre-share key cisco123 authentication local pre-share key cisco123

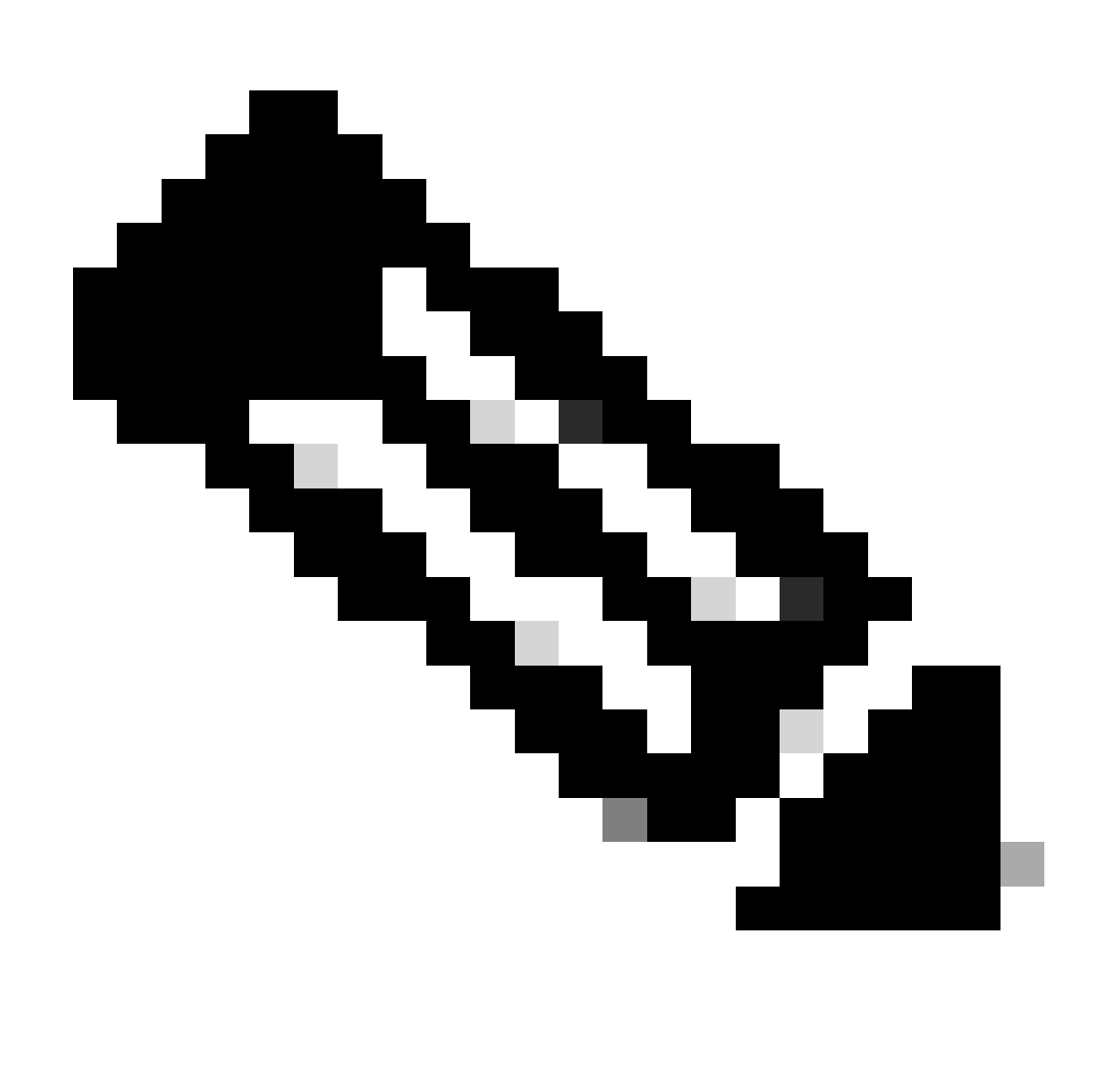

Nota: per impostazione predefinita, ISE utilizza il campo CN del proprio certificato di identità come identità IKE nella negoziazione IKEv2. Per questo motivo, nella sezione "match identity remote" del profilo IKEv2, è necessario specificare il tipo di FQDN e il valore corretto di dominio o FQDN di ISE.

Configurazione di un ACL per il traffico VPN di interesse

Utilizzare l'elenco degli accessi esteso o con nome per specificare il traffico che deve essere protetto dalla crittografia. Di seguito è riportato un esempio:

Nota: un ACL per il traffico VPN usa gli indirizzi IP di origine e destinazione dopo NAT.

Configurare un set di trasformazioni

Per definire un set di trasformazioni IPsec (una combinazione accettabile di protocolli e algoritmi di sicurezza), immettere il comando crypto ipsec transform-set in modalità di configurazione globale. Di seguito è riportato un esempio:

```
crypto ipsec transform-set SET esp-aes 256 esp-sha512-hmac 
 mode tunnel
```
Configurazione di una mappa crittografica e applicazione a un'interfaccia

Per creare o modificare una voce della mappa crittografica e accedere alla modalità di configurazione della mappa crittografica, immettere il comando di configurazione globale crypto map. Affinché la voce della mappa crittografica sia completa, è necessario definire almeno alcuni aspetti:

- È necessario definire i peer IPsec a cui è possibile inoltrare il traffico protetto. Si tratta dei peer con cui è possibile stabilire un'associazione di protezione. Per specificare un peer IPsec in una voce della mappa crittografica, immettere il comando set peer.
- È necessario definire i set di trasformazioni che possono essere utilizzati con il traffico protetto. Per specificare i set di trasformazioni che possono essere utilizzati con la voce della mappa crittografica, immettere il comando set transform-set.
- È necessario definire il traffico da proteggere. Per specificare un elenco degli accessi estesi per una voce della mappa crittografica, immettere il comando match address.

Di seguito è riportato un esempio:

```
crypto map MAP-IKEV2 10 ipsec-isakmp 
  set peer 10.48.23.85
  set transform-set SET 
  set pfs group16
  set ikev2-profile PROFILE
 match address 100
```
Il passaggio finale è l'applicazione a un'interfaccia della mappa crittografica definita in precedenza. Per applicare questa condizione, immettere il comando di configurazione dell'interfaccia crypto map:

interface Vlan480 crypto map MAP-IKEV2

### Configurazione finale di IOS-XE

Di seguito è riportata la configurazione finale della CLI dello switch IOS-XE:

```
aaa new-model
!
aaa group server radius ISE
 server name ISE33-2
!
aaa authentication dot1x default group ISE
aaa authorization network ISE group ISE 
aaa accounting dot1x default start-stop group ISE
aaa accounting network default start-stop group ISE
!
aaa server radius dynamic-author
 client 10.48.23.85
 server-key cisco
!
dot1x system-auth-control
!
crypto ikev2 proposal PROPOSAL 
 encryption aes-cbc-256
 integrity sha512
 group 16
!
crypto ikev2 policy POLICY 
 proposal PROPOSAL
!
crypto ikev2 profile PROFILE
 match address local 10.62.148.79
 match identity remote address 10.48.23.85 255.255.255.255 
 authentication remote pre-share key cisco123
 authentication local pre-share key cisco123
!
crypto ipsec transform-set SET esp-aes 256 esp-sha512-hmac 
 mode tunnel
!
crypto map MAP-IKEV2 10 ipsec-isakmp 
 set peer 10.48.23.85
 set transform-set SET
 set pfs group16
  set ikev2-profile PROFILE
 match address 100
!
interface GigabitEthernet1/0/23
 switchport trunk allowed vlan 1,480
 switchport mode trunk
!
interface Vlan480
  ip address 10.62.148.79 255.255.255.128
  crypto map MAP-IKEV2
!
```

```
ip access-list extended 100
 10 permit ip host 10.62.148.79 host 10.48.23.85
!
radius server ISE33-2
  address ipv4 10.48.23.85 auth-port 1812 acct-port 1813
 key cisco
!
```
Configurazione di ISE

Configurazione dell'indirizzo IP in ISE

L'indirizzo deve essere configurato sull'interfaccia GE1-GE5 dalla CLI. GE0 non è supportato.

```
interface GigabitEthernet 1
    ip address 10.48.23.85 255.255.255.0
    ipv6 address autoconfig
    ipv6 enable
```
Nota: l'applicazione viene riavviata dopo che l'indirizzo IP è stato configurato sull'interfaccia: % La modifica dell'indirizzo IP potrebbe causare il riavvio dei servizi ISE Continuare con la modifica dell'indirizzo IP? Y/N [N]: Y

Configura tunnel IPsec

Selezionare Amministrazione > Sistema > Impostazioni > Protocolli > IPSec > IPSec nativo. Fare clic su Add. Selezionare Nodo, che termina il tunnel IPSec, configura e indirizzo IP con maschera, gateway predefinito e interfaccia IPSec. Selezionare Authentication Setting (Impostazione autenticazione) come X.509 Certificate (Certificato X.509 certificato) e Choose Certificate System Certificate Installed (Scegli certificato di sistema certificato installato).

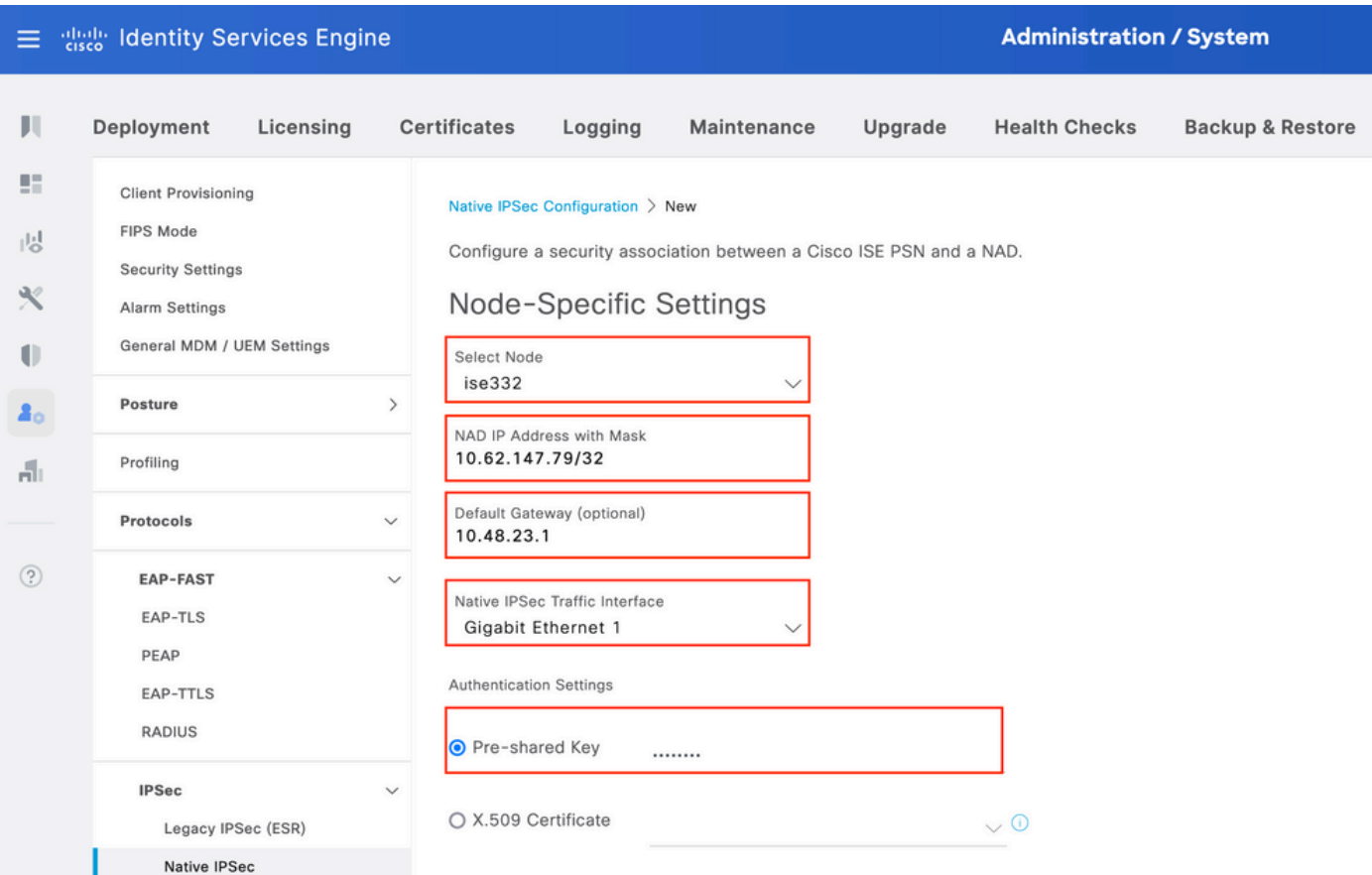

Il gateway predefinito è una configurazione facoltativa. In effetti, sono disponibili due opzioni: è possibile configurare un gateway predefinito nell'interfaccia utente IPsec nativa, che installa una route nel sistema operativo sottostante. Questa route non è esposta in show running-config:

```
ise332/admin#show running-config | include route
ise332/admin#
<#root>
ise332/admin#show ip route 
Destination Gateway Iface 
----------- ------- ----- 
10.48.23.0/24 0.0.0.0 eth1 
default 10.48.60.1 eth0 
10.48.60.0/24 0.0.0.0 eth0 
10.62.148.79 10.48.23.1 eth1
169.254.2.0/24 0.0.0.0 cni-podman1 
169.254.4.0/24 0.0.0.0 cni-podman2 
ise332/admin#
```
manualmente su ISE, in modo da ottenere lo stesso effetto:

ise332/admin(config)#ip route 10.62.148.79 255.255.255.255 gateway 10.48.23.1 ise332/admin(config)#exit ise332/admin#show ip route Destination Gateway Iface ----------- ------- ----- 10.48.23.0/24 0.0.0.0 eth1 10.62.148.79 10.48.23.1 eth1 default 10.48.60.1 eth0 10.48.60.0/24 0.0.0.0 eth0 169.254.2.0/24 0.0.0.0 cni-podman1 169.254.4.0/24 0.0.0.0 cni-podman2 ise332/admin#

Configurare le impostazioni generali per il tunnel IPSec. Configurare le impostazioni della fase uno. Le impostazioni generali, le impostazioni della fase uno e le impostazioni della fase due devono corrispondere alle impostazioni configurate sull'altro lato del tunnel IPsec.

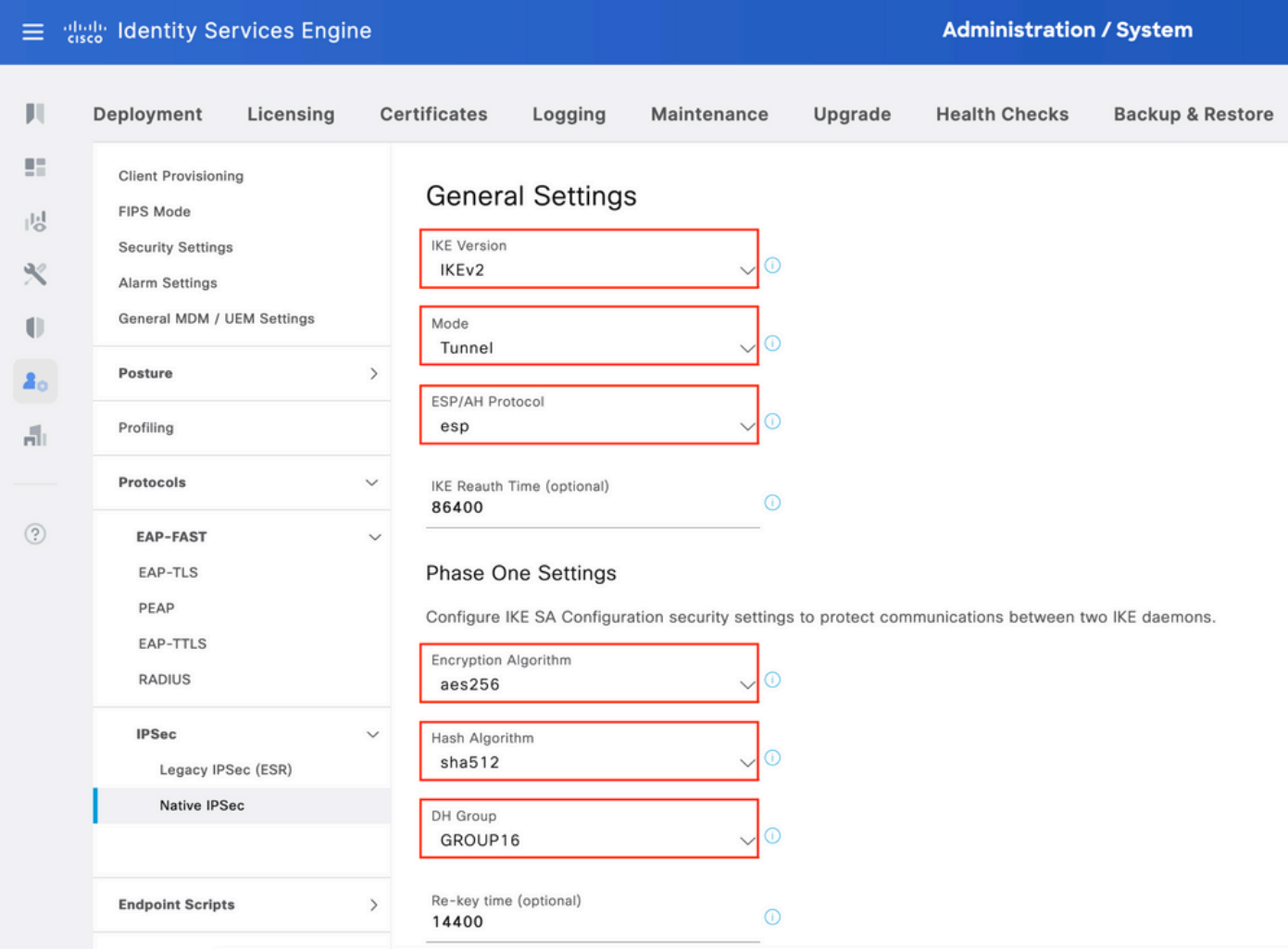

Configurare Impostazioni fase due e fare clic su Salva.

### **E** also Identity Services Engine

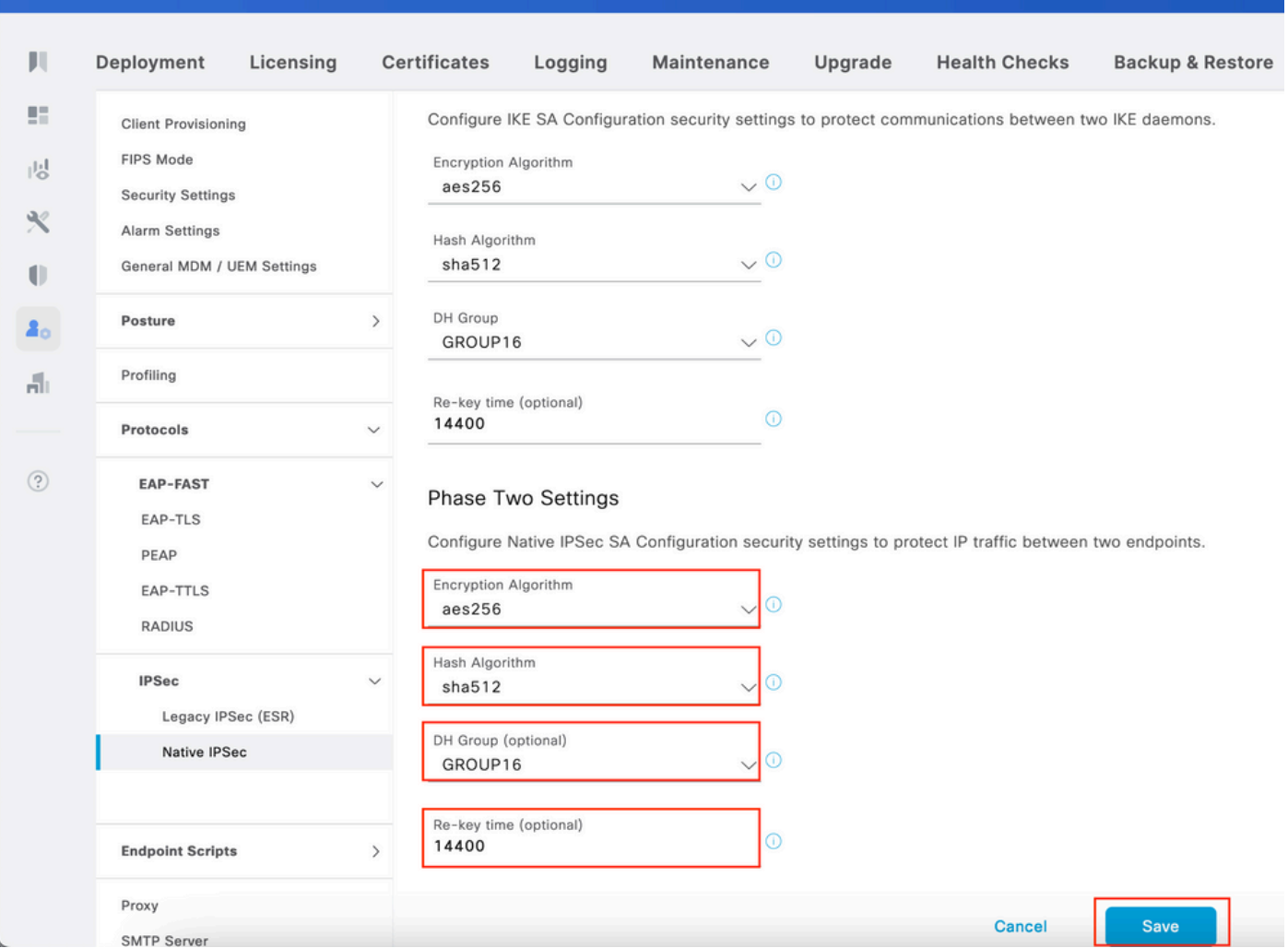

**Administration / System** 

# Verifica

Per verificare che RADIUS funzioni sul tunnel IPsec, usare il comando test aaa o eseguire l'autenticazione MAB o 802.1X

KSEC-9248L-1#test aaa group ISE alice Krakow123 new-code User successfully authenticated

USER ATTRIBUTES

username 0 "alice" vn 0 "vn1" security-group-tag 0 "000f-00" KSEC-9248L-1#

Verifica su IOS-XE

<#root>

```
KSEC-9248L-1#
show crypto ikev2 sa
 IPv4 Crypto IKEv2 SA
Tunnel-id Local Remote Remote Fundal Fundal Status
1 10.62.148.79/500 10.48.23.85/500 none/none
READY
     Encr: AES-CBC, keysize: 256, PRF: SHA512, Hash: SHA512, DH Grp:16, Auth sign: RSA, Auth verify: R
      Life/Active Time: 86400/1439 sec
 IPv6 Crypto IKEv2 SA
KSEC-9248L-1#
show crypto ipsec sa
interface: Vlan480
    Crypto map tag: MAP-IKEV2, local addr 10.62.148.79
    protected vrf: (none)
    local ident (addr/mask/prot/port): (10.62.148.79/255.255.255.255/0/0)
    remote ident (addr/mask/prot/port): (10.48.23.85/255.255.255.255/0/0)
    current_peer 10.48.23.85 port 500
     PERMIT, flags={origin_is_acl,}
     #pkts encaps: 1, #pkts encrypt: 1, #pkts digest: 1
     #pkts decaps: 1, #pkts decrypt: 1, #pkts verify: 1
     #pkts compressed: 0, #pkts decompressed: 0
     #pkts not compressed: 0, #pkts compr. failed: 0
     #pkts not decompressed: 0, #pkts decompress failed: 0
     #send errors 0, #recv errors 0
     local crypto endpt.: 10.62.148.79, remote crypto endpt.: 10.48.23.85
     plaintext mtu 1422, path mtu 1500, ip mtu 1500, ip mtu idb Vlan480
      current outbound spi: 0xC17542E9(3245687529)
     PFS (Y/N): N, DH group: none
      inbound esp sas:
      spi: 0xF7A68F69(4154888041)
         transform: esp-256-aes esp-sha512-hmac ,
        in use settings ={Tunnel, }
        conn id: 72, flow_id: SW:72, sibling_flags 80000040, crypto map: MAP-IKEV2
         sa timing: remaining key lifetime (k/sec): (4173813/84954)
        IV size: 16 bytes
         replay detection support: Y
        Status: ACTIVE(ACTIVE)
     inbound ah sas:
     inbound pcp sas:
     outbound esp sas:
```

```
 spi: 0xC17542E9(3245687529)
         transform: esp-256-aes esp-sha512-hmac ,
         in use settings ={Tunnel, }
         conn id: 71, flow_id: SW:71, sibling_flags 80000040, crypto map: MAP-IKEV2
          sa timing: remaining key lifetime (k/sec): (4173813/84954)
         IV size: 16 bytes
         replay detection support: Y
         Status: ACTIVE(ACTIVE)
      outbound ah sas:
      outbound pcp sas:
KSEC-9248L-1#
KSEC-9248L-1#show crypto session 
Crypto session current status
Interface: Vlan480
Profile:
PROFILE
Session status:
UP-ACTIVE
Peer: 10.48.23.85 port 500 
   Session ID: 5 
   IKEv2 SA: local 10.62.148.79/500 remote 10.48.23.85/500
Active
   IPSEC FLOW: permit ip host 10.62.148.79 host 10.48.23.85 
         Active SAs: 2, origin: crypto map
KSEC-9248L-1#
```
## Verifica all'ISE

È possibile verificare lo stato del tunnel dalla GUI

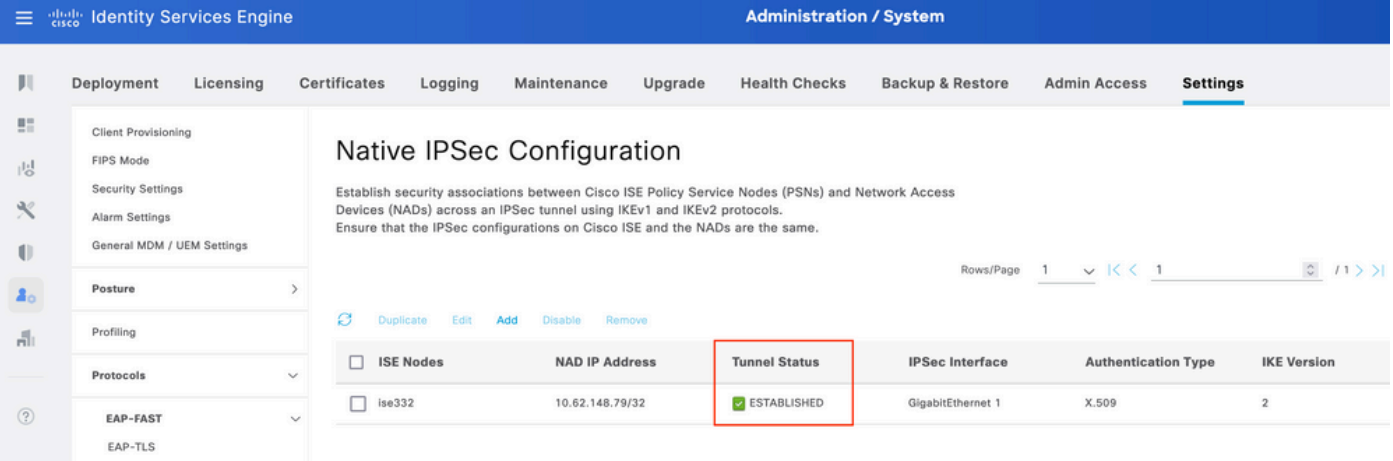

Usare il comando application configure ise per verificare lo stato del tunnel dalla CLI

#### <#root>

ise332/admin#application configure ise

Selection configuration option [1]Reset M&T Session Database [2]Rebuild M&T Unusable Indexes [3]Purge M&T Operational Data [4]Reset M&T Database [5]Refresh Database Statistics [6]Display Profiler Statistics [7]Export Internal CA Store [8]Import Internal CA Store [9]Create Missing Config Indexes [10]Create Missing M&T Indexes [12]Generate Daily KPM Stats [13]Generate KPM Stats for last 8 Weeks [14]Enable/Disable Counter Attribute Collection [15]View Admin Users [16]Get all Endpoints [19]Establish Trust with controller [20]Reset Context Visibility [21]Synchronize Context Visibility With Database [22]Generate Heap Dump [23]Generate Thread Dump [24]Force Backup Cancellation [25]CleanUp ESR 5921 IOS Crash Info Files [26]Recreate undotablespace [27]Reset Upgrade Tables [28]Recreate Temp tablespace [29]Clear Sysaux tablespace [30]Fetch SGA/PGA Memory usage [31]Generate Self-Signed Admin Certificate [32]View Certificates in NSSDB or CA\_NSSDB [33]Recreate REPLOGNS tablespace [34]View Native IPSec status [0]Exit

#### 34

7212b70a-1405-429a-94b8-71a5d4beb1e5: #114,

#### **ESTABLISHED**

, IKEv2, 0ca3c29e36290185\_i 08c7fb6db177da84\_r\* local 'CN=ise332.example.com' @ 10.48.23.85[500] remote '10.62.148.79' @ 10.62.148.79[500] AES\_CBC-256/HMAC\_SHA2\_512\_256/PRF\_HMAC\_SHA2\_512/MODP\_4096 established 984s ago, rekeying in 10283s, reauth in 78609s net-net-7212b70a-1405-429a-94b8-71a5d4beb1e5: #58, reqid 1, INSTALLED, TUNNEL, ESP:AES\_CBC-256/HMAC\_S installed 984s ago, rekeying in 12296s, expires in 14856s in c17542e9, 100 bytes,

#### **1 packets**

, 983s ago out f7a68f69, 100 bytes,

#### **1 packets**

, 983s ago

# Risoluzione dei problemi

## Risoluzione dei problemi su IOS-XE

Debug da abilitare

<#root>

KSEC-9248L-1#

**debug crypto ikev2**

IKEv2 default debugging is on KSEC-9248L-1#

**debug crypto ikev2 error**

IKEv2 error debugging is on KSEC-9248L-1#

**debug crypto ipsec**

Crypto IPSEC debugging is on KSEC-9248L-1#

**debug crypto ipsec error**

Crypto IPSEC Error debugging is on KSEC-9248L-1#

Serie completa dei debug operativi su IOS-XE

```
Apr 25 18:57:36.572: IPSEC(sa_request): ,
   (key eng. msg.) OUTBOUND local= 10.62.148.79:500, remote= 10.48.23.85:500,
     local_proxy= 10.62.148.79/255.255.255.255/256/0,
     remote_proxy= 10.48.23.85/255.255.255.255/256/0,
     protocol= ESP, transform= esp-aes 256 esp-sha512-hmac (Tunnel), esn= FALSE,
     lifedur= 86400s and 4608000kb, 
     spi= 0x0(0), conn_id= 0, keysize= 256, flags= 0x0
Apr 25 18:57:36.573: IKEv2:(SESSION ID = 0, SA ID = 0): Searching Policy with fvrf 0, local address 10.62
Apr 25 18:57:36.573: IKEv2:(SESSION ID = 0,SA ID = 0):Found Policy 'POLICY'
Apr 25 18:57:36.573: IKEv2:(SA ID = 1):[IKEv2 -> PKI] Start PKI Session
Apr 25 18:57:36.574: IKEv2:(SA ID = 1):[PKI -> IKEv2] Starting of PKI Session PASSED
Apr 25 18:57:36.574: IKEv2:(SESSION ID = 5, SA ID = 1): [IKEv2 -> Crypto Engine] Computing DH public key,
Apr 25 18:57:36.574: IKEv2:(SESSION ID = 5, SA ID = 1):(SA ID = 1):[Crypto Engine -> IKEv2] DH key Compu
Apr 25 18:57:36.574: IKEv2: (SESSION ID = 5, SA ID = 1): Request queued for computation of DH key
```
Apr 25 18:57:36.574: IKEv2:(SESSION ID = 5, SA ID = 1):IKEv2 initiator - no config data to send in IKE\_S Apr 25 18:57:36.574: IKEv2:(SESSION ID = 5,SA ID = 1):Generating IKE\_SA\_INIT message Apr 25 18:57:36.574: IKEv2:(SESSION ID = 5, SA ID = 1):IKE Proposal: 1, SPI size: 0 (initial negotiation Num. transforms: 4 AES-CBC SHA512 SHA512 DH\_GROUP\_4096\_MODP/Group 16 Apr 25 18:57:36.575: IKEv2:(SESSION ID = 5, SA ID = 1): Sending Packet [To 10.48.23.85:500/From 10.62.148 Initiator SPI : 0CA3C29E36290185 - Responder SPI : 0000000000000000 Message id: 0 IKEv2 IKE\_SA\_INIT Exchange REQUEST Payload contents: SA KE N VID VID VID VID NOTIFY(NAT DETECTION SOURCE IP) NOTIFY(NAT DETECTION DESTINATION IP) Apr 25 18:57:36.575: IKEv2:(SESSION ID = 5,SA ID = 1):Insert SA Apr 25 18:57:36.640: IKEv2:(SESSION ID = 5, SA ID = 1):Received Packet [From 10.48.23.85:500/To 10.62.14 Initiator SPI : 0CA3C29E36290185 - Responder SPI : 08C7FB6DB177DA84 Message id: 0 IKEv2 IKE\_SA\_INIT Exchange RESPONSE Payload contents: SA KE N NOTIFY(NAT\_DETECTION\_SOURCE\_IP) NOTIFY(NAT\_DETECTION\_DESTINATION\_IP) CERTREQ NOTIFY(Unknown -Apr 25 18:57:36.641: IKEv2:(SESSION ID = 5.SA ID = 1): Processing IKE SA INIT message Apr 25 18:57:36.641: IKEv2:(SESSION ID = 5,SA ID = 1):Verify SA init message Apr 25 18:57:36.641: IKEv2:(SESSION ID = 5,SA ID = 1):Processing IKE\_SA\_INIT message Apr 25 18:57:36.641: IKEv2:(SA ID = 1):[IKEv2 -> PKI] Retrieving trustpoint(s) from received certificat Apr 25 18:57:36.641: IKEv2:(SA ID = 1):[PKI -> IKEv2] Retrieved trustpoint(s): 'KrakowCA' Apr 25 18:57:36.641: IKEv2:(SA ID = 1):[IKEv2 -> PKI] Getting cert chain for the trustpoint KrakowCA Apr 25 18:57:36.643: IKEv2:(SA ID = 1):[PKI -> IKEv2] Getting of cert chain for the trustpoint PASSED Apr 25 18:57:36.643: IKEv2:(SESSION ID = 5,SA ID = 1):Checking NAT discovery Apr 25 18:57:36.643: IKEv2:(SESSION ID = 5,SA ID = 1):NAT not found Apr 25 18:57:36.643: IKEv2:(SESSION ID = 5, SA ID = 1): [IKEv2 -> Crypto Engine] Computing DH secret key, Apr 25 18:57:36.874: IKEv2:(SESSION ID = 5, SA ID = 1):(SA ID = 1):[Crypto Engine -> IKEv2] DH key Compu Apr 25 18:57:36.874: IKEv2: (SESSION ID = 5, SA ID = 1): Request queued for computation of DH secret Apr 25 18:57:36.874: IKEv2:(SESSION ID = 5, SA ID = 1):(SA ID = 1):[IKEv2 -> Crypto Engine] Calculate SK Apr 25 18:57:36.874: IKEv2:(SESSION ID = 5, SA ID = 1):(SA ID = 1):[Crypto Engine -> IKEv2] SKEYSEED cal Apr 25 18:57:36.874: IKEv2:(SESSION ID = 5,SA ID = 1):Completed SA init exchange Apr 25 18:57:36.876: IKEv2:(SESSION ID = 5,SA ID = 1):Check for EAP exchange Apr 25 18:57:36.876: IKEv2: (SESSION ID = 5, SA ID = 1): Generate my authentication data Apr 25 18:57:36.876: IKEv2:(SESSION ID = 5, SA ID = 1): [IKEv2 -> Crypto Engine] Generate IKEv2 authentic Apr 25 18:57:36.876: IKEv2:(SESSION ID = 5, SA ID = 1): [Crypto Engine -> IKEv2] IKEv2 authentication dat Apr 25 18:57:36.876: IKEv2:(SESSION ID = 5,SA ID = 1):Get my authentication method Apr 25 18:57:36.876: IKEv2:(SESSION ID = 5,SA ID = 1):My authentication method is 'RSA' Apr 25 18:57:36.876: IKEv2:(SESSION ID = 5,SA ID = 1):Sign authentication data Apr 25 18:57:36.877: IKEv2:(SA ID = 1):[IKEv2 -> PKI] Getting private key Apr 25 18:57:36.877: IKEv2:(SA ID = 1):[PKI -> IKEv2] Getting of private key PASSED Apr 25 18:57:36.877: IKEv2:(SA ID = 1):[IKEv2 -> Crypto Engine] Sign authentication data Apr 25 18:57:36.945: IKEv2:(SA ID = 1):[Crypto Engine -> IKEv2] Signing of authentication data PASSED Apr 25 18:57:36.945: IKEv2:(SESSION ID = 5, SA ID = 1): Authentication material has been sucessfully sign Apr 25 18:57:36.945: IKEv2:(SESSION ID = 5,SA ID = 1):Check for EAP exchange Apr 25 18:57:36.945: IKEv2:(SESSION ID = 5,SA ID = 1):Generating IKE\_AUTH message Apr 25 18:57:36.945: IKEv2:(SESSION ID = 5, SA ID = 1):Constructing IDi payload: '10.62.148.79' of type Apr 25 18:57:36.945: IKEv2:(SA ID = 1):[IKEv2 -> PKI] Retrieve configured trustpoint(s) Apr 25 18:57:36.945: IKEv2:(SA ID = 1):[PKI -> IKEv2] Retrieved trustpoint(s): 'KrakowCA' Apr 25 18:57:36.945: IKEv2:(SA ID = 1):[IKEv2 -> PKI] Get Public Key Hashes of trustpoints Apr 25 18:57:36.946: IKEv2:(SA ID = 1):[PKI -> IKEv2] Getting of Public Key Hashes of trustpoints PASSE Apr 25 18:57:36.946: IKEv2:(SESSION ID = 5,SA ID = 1):ESP Proposal: 1, SPI size: 4 (IPSec negotiation), Num. transforms: 3 AES-CBC SHA512 Don't use ESN Apr 25 18:57:36.946: IKEv2:(SESSION ID = 5, SA ID = 1): Building packet for encryption. Payload contents: VID IDi CERT CERTREQ AUTH SA TSi TSr NOTIFY(INITIAL\_CONTACT) NOTIFY(SET\_WINDOW\_SIZE) NOTIFY(ESP\_TFC\_NO Apr 25 18:57:36.947: IKEv2:(SESSION ID = 5, SA ID = 1): Sending Packet [To 10.48.23.85:500/From 10.62.148

```
Initiator SPI : 0CA3C29E36290185 - Responder SPI : 08C7FB6DB177DA84 Message id: 1
IKEv2 IKE_AUTH Exchange REQUEST 
Payload contents: 
FNCR
Apr 25 18:57:37.027: IKEv2:(SESSION ID = 5, SA ID = 1):Received Packet [From 10.48.23.85:500/To 10.62.14
Initiator SPI : 0CA3C29E36290185 - Responder SPI : 08C7FB6DB177DA84 Message id: 1
IKEv2 IKE_AUTH Exchange RESPONSE 
Payload contents: 
 IDr CERT AUTH SA TSi TSr
Apr 25 18:57:37.029: IKEv2:(SESSION ID = 5.SA ID = 1): Process auth response notify
Apr 25 18:57:37.031: IKEv2:(SESSION ID = 5, SA ID = 1): Searching policy based on peer's identity 'cn=ise
Apr 25 18:57:37.031: IKEv2:(SESSION ID = 5, SA ID = 1): Searching Policy with fvrf 0, local address 10.62
Apr 25 18:57:37.031: IKEv2:(SESSION ID = 5,SA ID = 1):Found Policy 'POLICY'
Apr 25 18:57:37.032: IKEv2:(SESSION ID = 5,SA ID = 1):Verify peer's policy
Apr 25 18:57:37.032: IKEv2:(SESSION ID = 5,SA ID = 1):Peer's policy verified
Apr 25 18:57:37.032: IKEv2: (SESSION ID = 5, SA ID = 1): Get peer's authentication method
Apr 25 18:57:37.032: IKEv2:(SESSION ID = 5,SA ID = 1):Peer's authentication method is 'RSA'
Apr 25 18:57:37.033: IKEv2:Validation list created with 1 trustpoints
Apr 25 18:57:37.033: IKEv2:(SA ID = 1):[IKEv2 -> PKI] Validating certificate chain
Apr 25 18:57:37.043: IKEv2:(SA ID = 1):[PKI -> IKEv2] Validation of certificate chain PASSED
Apr 25 18:57:37.043: IKEv2:(SESSION ID = 5,SA ID = 1):Save pubkey
Apr 25 18:57:37.045: IKEv2: (SESSION ID = 5, SA ID = 1): Verify peer's authentication data
Apr 25 18:57:37.045: IKEv2:(SESSION ID = 5, SA ID = 1): [IKEv2 -> Crypto Engine] Generate IKEv2 authentic
Apr 25 18:57:37.045: IKEv2:(SESSION ID = 5, SA ID = 1): [Crypto Engine -> IKEv2] IKEv2 authentication dat
Apr 25 18:57:37.045: IKEv2:(SA ID = 1):[IKEv2 -> Crypto Engine] Verify signed authentication data
Apr 25 18:57:37.047: IKEv2:(SA ID = 1):[Crypto Engine -> IKEv2] Verification of signed authentication d
Apr 25 18:57:37.048: IKEv2:(SESSION ID = 5,SA ID = 1):Check for EAP exchange
Apr 25 18:57:37.048: IKEv2:(SESSION ID = 5,SA ID = 1):Processing IKE_AUTH message
Apr 25 18:57:37.050: IKEv2:(SESSION ID = 5, SA ID = 1): IPSec policy validate request sent for profile PR
Apr 25 18:57:37.051: IPSEC(key_engine): got a queue event with 1 KMI message(s)
Apr 25 18:57:37.051: IPSEC(validate_proposal_request): proposal part #1
Apr 25 18:57:37.051: IPSEC(validate_proposal_request): proposal part #1,
   (key eng. msg.) INBOUND local= 10.62.148.79:0, remote= 10.48.23.85:0,
     local_proxy= 10.62.148.79/255.255.255.255/256/0,
     remote_proxy= 10.48.23.85/255.255.255.255/256/0,
     protocol= ESP, transform= esp-aes 256 esp-sha512-hmac (Tunnel), esn= FALSE,
     lifedur= 0s and 0kb, 
     spi= 0x0(0), conn_id= 0, keysize= 256, flags= 0x0
Apr 25 18:57:37.051: Crypto mapdb : proxy_match
         src addr : 10.62.148.79
         dst addr : 10.48.23.85
         protocol : 0
         src port : 0
         dst port : 0
Apr 25 18:57:37.051: (ipsec_process_proposal)Map Accepted: MAP-IKEV2, 10
Apr 25 18:57:37.051: IKEv2:(SESSION ID = 5, SA ID = 1):(SA ID = 1):[IPsec -> IKEv2] Callback received fo
Apr 25 18:57:37.052: IKEv2:(SA ID = 1):[IKEv2 -> PKI] Close PKI Session
Apr 25 18:57:37.052: IKEv2:(SA ID = 1):[PKI -> IKEv2] Closing of PKI Session PASSED
Apr 25 18:57:37.053: IKEv2:(SESSION ID = 5, SA ID = 1):IKEV2 SA created; inserting SA into database. SA
Apr 25 18:57:37.053: IKEv2:(SESSION ID = 5, SA ID = 1): Session with IKE ID PAIR (cn=ise332.example.com,
Apr 25 18:57:37.053: IKEv2:(SESSION ID = 0, SA ID = 0):IKEv2 MIB tunnel started, tunnel index 1
Apr 25 18:57:37.053: IKEv2:(SESSION ID = 5,SA ID = 1):Load IPSEC key material
Apr 25 18:57:37.054: IKEv2:(SESSION ID = 5, SA ID = 1):(SA ID = 1):[IKEv2 -> IPsec] Create IPsec SA into
Apr 25 18:57:37.054: IPSEC(key_engine): got a queue event with 1 KMI message(s)
Apr 25 18:57:37.054: Crypto mapdb : proxy_match
        src addr : 10.62.148.79
        dst addr : 10.48.23.85
        protocol : 256
```

```
 src port : 0
        dst port : 0
Apr 25 18:57:37.054: IPSEC:(SESSION ID = 5) (crypto_ipsec_create_ipsec_sas) Map found MAP-IKEV2, 10
Apr 25 18:57:37.054: IPSEC:(SESSION ID = 5) (crypto_ipsec_sa_find_ident_head) reconnecting with the sam
Apr 25 18:57:37.055: IPSEC:(SESSION ID = 5) (get_old_outbound_sa_for_peer) No outbound SA found for pee
Apr 25 18:57:37.055: IPSEC:(SESSION ID = 5) (create_sa) sa created,
   (sa) sa_dest= 10.62.148.79, sa_proto= 50, 
     sa_spi= 0xF7A68F69(4154888041), 
     sa_trans= esp-aes 256 esp-sha512-hmac , sa_conn_id= 72
     sa_lifetime(k/sec)= (4608000/86400),
   (identity) local= 10.62.148.79:0, remote= 10.48.23.85:0,
     local_proxy= 10.62.148.79/255.255.255.255/256/0,
     remote_proxy= 10.48.23.85/255.255.255.255/256/0
Apr 25 18:57:37.055: ipsec_out_sa_hash_idx: sa=0x46CFF474, hash_idx=232, port=500/500, addr=0x0A3E944F/
Apr 25 18:57:37.055: crypto_ipsec_hook_out_sa: ipsec_out_sa_hash_array[232]=0x46CFF474
Apr 25 18:57:37.055: IPSEC:(SESSION ID = 5) (create_sa) sa created,
   (sa) sa_dest= 10.48.23.85, sa_proto= 50, 
     sa_spi= 0xC17542E9(3245687529), 
     sa_trans= esp-aes 256 esp-sha512-hmac , sa_conn_id= 71
     sa_lifetime(k/sec)= (4608000/86400),
   (identity) local= 10.62.148.79:0, remote= 10.48.23.85:0,
     local_proxy= 10.62.148.79/255.255.255.255/256/0,
     remote_proxy= 10.48.23.85/255.255.255.255/256/0
Apr 25 18:57:37.056: IPSEC: Expand action denied, notify RP
Apr 25 18:57:37.056: IKEv2:(SESSION ID = 5, SA ID = 1):(SA ID = 1):[IPsec -> IKEv2] Creation of IPsec SA
Apr 25 18:57:37.056: IKEv2: (SESSION ID = 5, SA ID = 1): Checking for duplicate IKEv2 SA
Apr 25 18:57:37.057: IKEv2:(SESSION ID = 5,SA ID = 1):No duplicate IKEv2 SA found
```
### Risoluzione dei problemi con ISE

#### Debug da abilitare

Non ci sono debug specifici da abilitare su ISE, per stampare i debug sulla console, usare il comando:

```
ise332/admin#show logging application strongswan/charon.log tail
```
Serie completa dei debug operativi su ISE

```
Apr 26 00:57:36 03[NET] received packet: from 10.62.148.79[500] to 10.48.23.85[500]
Apr 26 00:57:36 03[NET] waiting for data on sockets
Apr 26 00:57:36 13[MGR] checkout IKEv2 SA by message with SPIs 0ca3c29e36290185_i 0000000000000000_r
Apr 26 00:57:36 13[MGR] created IKE_SA (unnamed)[114]
Apr 26 00:57:36 13[NET] <114> received packet: from 10.62.148.79[500] to 10.48.23.85[500] (774 bytes)
Apr 26 00:57:36 13[ENC] <114> parsed IKE_SA_INIT request 0 [ SA KE No V V V V N(NATD_S_IP) N(NATD_D_IP)
Apr 26 00:57:36 13[CFG] <114> looking for an IKEv2 config for 10.48.23.85...10.62.148.79
Apr 26 00:57:36 13[CFG] <114> candidate: 10.48.23.85...10.62.148.79, prio 3100
Apr 26 00:57:36 13[CFG] <114> found matching ike config: 10.48.23.85...10.62.148.79 with prio 3100
Apr 26 00:57:36 13[IKE] <114> local endpoint changed from 0.0.0.0[500] to 10.48.23.85[500]
Apr 26 00:57:36 13[IKE] <114> remote endpoint changed from 0.0.0.0 to 10.62.148.79[500]
Apr 26 00:57:36 13[IKE] <114> received Cisco Delete Reason vendor ID
```
Apr 26 00:57:36 13[ENC] <114> received unknown vendor ID: 43:49:53:43:4f:56:50:4e:2d:52:45:56:2d:30:32 Apr 26 00:57:36 13[ENC] <114> received unknown vendor ID: 43:49:53:43:4f:2d:44:59:4e:41:4d:49:43:2d:52: Apr 26 00:57:36 13[IKE] <114> received Cisco FlexVPN Supported vendor ID Apr 26 00:57:36 13[IKE] <114> 10.62.148.79 is initiating an IKE\_SA Apr 26 00:57:36 13[IKE] <114> IKE\_SA (unnamed)[114] state change: CREATED => CONNECTING Apr 26 00:57:36 13[CFG] <114> selecting proposal: Apr 26 00:57:36 13[CFG] <114> proposal matches Apr 26 00:57:36 13[CFG] <114> received proposals: IKE:AES\_CBC\_256/HMAC\_SHA2\_512\_256/PRF\_HMAC\_SHA2\_512/M Apr 26 00:57:36 13[CFG] <114> configured proposals: IKE:AES\_CBC\_256/HMAC\_SHA2\_512\_256/PRF\_HMAC\_SHA2\_512 Apr 26 00:57:36 13[CFG] <114> selected proposal: IKE:AES\_CBC\_256/HMAC\_SHA2\_512\_256/PRF\_HMAC\_SHA2\_512/MO Apr 26 00:57:36 13[IKE] <114> sending cert request for "CN=KrakowCA" Apr 26 00:57:36 13[IKE] <114> sending cert request for "DC=com, DC=example, CN=LAB CA" Apr 26 00:57:36 13[IKE] <114> sending cert request for "CN=Certificate Services Endpoint Sub CA - ise33 Apr 26 00:57:36 13[IKE] <114> sending cert request for "CN=Certificate Services Node CA - ise332" Apr 26 00:57:36 13[IKE] <114> sending cert request for "O=Cisco, CN=Cisco Manufacturing CA SHA2" Apr 26 00:57:36 13[ENC] <114> generating IKE\_SA\_INIT response 0 [ SA KE No N(NATD\_S\_IP) N(NATD\_D\_IP) CE Apr 26 00:57:36 13[NET] <114> sending packet: from 10.48.23.85[500] to 10.62.148.79[500] (809 bytes) Apr 26 00:57:36 13[MGR] <114> checkin IKEv2 SA (unnamed)[114] with SPIs 0ca3c29e36290185\_i 08c7fb6db177 Apr 26 00:57:36 13[MGR] <114> checkin of IKE\_SA successful Apr 26 00:57:36 04[NET] sending packet: from 10.48.23.85[500] to 10.62.148.79[500] Apr 26 00:57:36 03[NET] received packet: from 10.62.148.79[500] to 10.48.23.85[500] Apr 26 00:57:36 03[NET] waiting for data on sockets Apr 26 00:57:36 09[MGR] checkout IKEv2 SA by message with SPIs 0ca3c29e36290185\_i 08c7fb6db177da84\_r Apr 26 00:57:36 09[MGR] IKE\_SA (unnamed)[114] successfully checked out Apr 26 00:57:36 09[NET] <114> received packet: from 10.62.148.79[500] to 10.48.23.85[500] (1488 bytes) Apr 26 00:57:37 09[ENC] <114> parsed IKE\_AUTH request 1 [ V IDi CERT CERTREQ AUTH SA TSi TSr N(INIT\_CON Apr 26 00:57:37 09[IKE] <114> received cert request for "CN=KrakowCA" Apr 26 00:57:37 09[IKE] <114> received end entity cert "CN=KSEC-9248L-1.example.com" Apr 26 00:57:37 09[CFG] <114> looking for peer configs matching 10.48.23.85[%any]...10.62.148.79[10.62. Apr 26 00:57:37 09[CFG] <114> candidate "7212b70a-1405-429a-94b8-71a5d4beb1e5", match: 1/1/3100 (me/oth Apr 26 00:57:37 09[CFG] <7212b70a-1405-429a-94b8-71a5d4beb1e5|114> selected peer config '7212b70a-1405-429a-94b8-71a5d4beb1e5' Apr 26 00:57:37 09[CFG] <7212b70a-1405-429a-94b8-71a5d4beb1e5|114> using certificate "CN=KSEC-9248L-1.e Apr 26 00:57:37 09[CFG] <7212b70a-1405-429a-94b8-71a5d4beb1e5|114> certificate "CN=KSEC-9248L-1.example Apr 26 00:57:37 09[CFG] <7212b70a-1405-429a-94b8-71a5d4beb1e5|114> using trusted ca certificate "CN=Kra Apr 26 00:57:37 09[CFG] <7212b70a-1405-429a-94b8-71a5d4beb1e5|114> certificate "CN=KrakowCA" key: 2048 Apr 26 00:57:37 09[CFG] <7212b70a-1405-429a-94b8-71a5d4beb1e5|114> reached self-signed root ca with a p Apr 26 00:57:37 09[CFG] <7212b70a-1405-429a-94b8-71a5d4beb1e5|114> checking certificate status of "CN=K Apr 26 00:57:37 09[CFG] <7212b70a-1405-429a-94b8-71a5d4beb1e5|114> ocsp check skipped, no ocsp found Apr 26 00:57:37 09[CFG] <7212b70a-1405-429a-94b8-71a5d4beb1e5|114> certificate status is not available Apr 26 00:57:37 09[IKE] <7212b70a-1405-429a-94b8-71a5d4beb1e5|114> authentication of '10.62.148.79' wit Apr 26 00:57:37 09[IKE] <7212b70a-1405-429a-94b8-71a5d4beb1e5|114> received ESP\_TFC\_PADDING\_NOT\_SUPPORT Apr 26 00:57:37 09[IKE] <7212b70a-1405-429a-94b8-71a5d4beb1e5|114> authentication of 'CN=ise332.example Apr 26 00:57:37 09[IKE] <7212b70a-1405-429a-94b8-71a5d4beb1e5|114> sending end entity cert "CN=ise332.e Apr 26 00:57:37 09[IKE] <7212b70a-1405-429a-94b8-71a5d4beb1e5|114> IKE\_SA 7212b70a-1405-429a-94b8-71a5d Apr 26 00:57:37 09[IKE] <7212b70a-1405-429a-94b8-71a5d4beb1e5|114> IKE\_SA 7212b70a-1405-429a-94b8-71a5d Apr 26 00:57:37 09[IKE] <7212b70a-1405-429a-94b8-71a5d4beb1e5|114> scheduling rekeying in 11267s Apr 26 00:57:37 09[IKE] <7212b70a-1405-429a-94b8-71a5d4beb1e5|114> scheduling reauthentication in 79593s Apr 26 00:57:37 09[IKE] <7212b70a-1405-429a-94b8-71a5d4beb1e5|114> maximum IKE\_SA lifetime 19807s Apr 26 00:57:37 09[CFG] <7212b70a-1405-429a-94b8-71a5d4beb1e5|114> looking for a child config for 10.48 Apr 26 00:57:37 09[CFG] <7212b70a-1405-429a-94b8-71a5d4beb1e5|114> proposing traffic selectors for us: Apr 26 00:57:37 09[CFG] <7212b70a-1405-429a-94b8-71a5d4beb1e5|114> 10.48.23.85/32 Apr 26 00:57:37 09[CFG] <7212b70a-1405-429a-94b8-71a5d4beb1e5|114> proposing traffic selectors for other: Apr 26 00:57:37 09[CFG] <7212b70a-1405-429a-94b8-71a5d4beb1e5|114> 10.62.148.79/32 Apr 26 00:57:37 09[CFG] <7212b70a-1405-429a-94b8-71a5d4beb1e5|114> candidate "net-net-7212b70a-1405-429 Apr 26 00:57:37 09[CFG] <7212b70a-1405-429a-94b8-71a5d4beb1e5|114> found matching child config "net-net Apr 26 00:57:37 09[CFG] <7212b70a-1405-429a-94b8-71a5d4beb1e5|114> selecting proposal: Apr 26 00:57:37 09[CFG] <7212b70a-1405-429a-94b8-71a5d4beb1e5|114> proposal matches Apr 26 00:57:37 09[CFG] <7212b70a-1405-429a-94b8-71a5d4beb1e5|114> received proposals: ESP:AES\_CBC\_256/ Apr 26 00:57:37 09[CFG] <7212b70a-1405-429a-94b8-71a5d4beb1e5|114> configured proposals: ESP:AES\_CBC\_25 Apr 26 00:57:37 09[CFG] <7212b70a-1405-429a-94b8-71a5d4beb1e5|114> selected proposal: ESP:AES\_CBC\_256/H Apr 26 00:57:37 09[KNL] <7212b70a-1405-429a-94b8-71a5d4beb1e5|114> got SPI c17542e9 Apr 26 00:57:37 09[CFG] <7212b70a-1405-429a-94b8-71a5d4beb1e5|114> selecting traffic selectors for us:

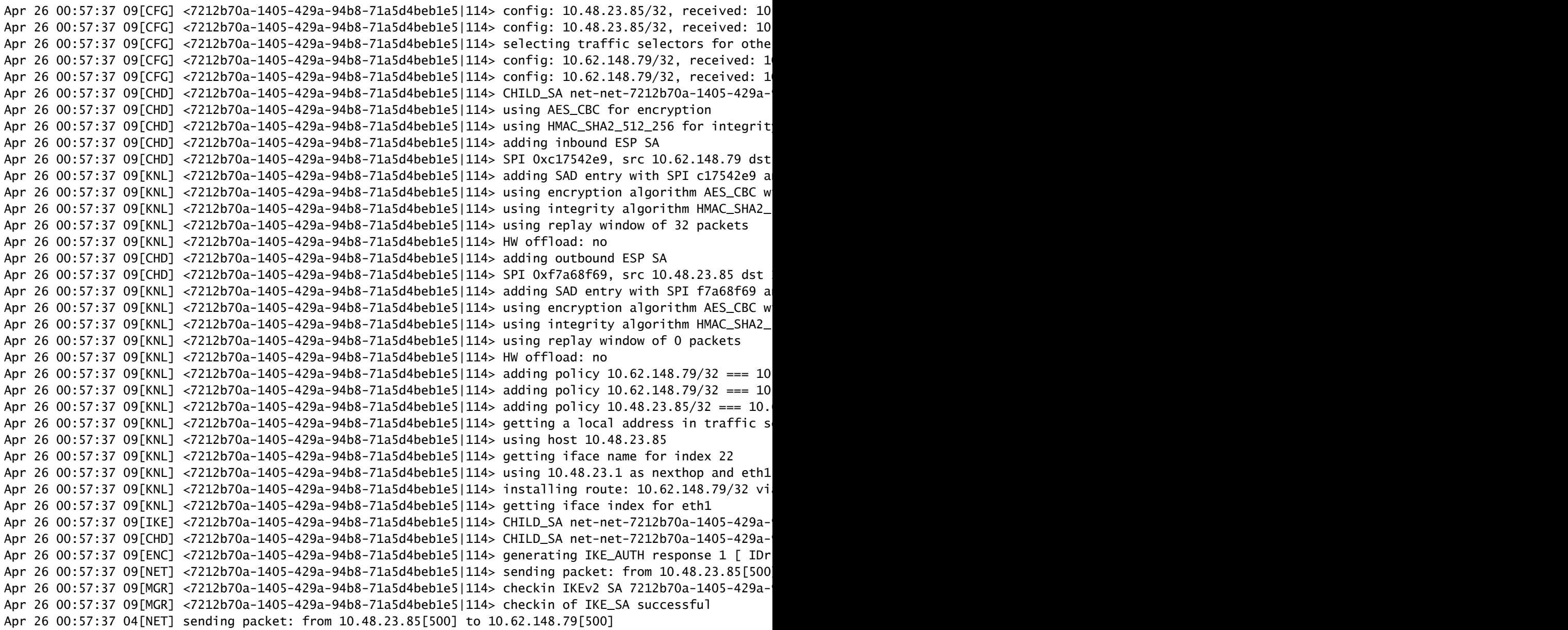

### Informazioni su questa traduzione

Cisco ha tradotto questo documento utilizzando una combinazione di tecnologie automatiche e umane per offrire ai nostri utenti in tutto il mondo contenuti di supporto nella propria lingua. Si noti che anche la migliore traduzione automatica non sarà mai accurata come quella fornita da un traduttore professionista. Cisco Systems, Inc. non si assume alcuna responsabilità per l'accuratezza di queste traduzioni e consiglia di consultare sempre il documento originale in inglese (disponibile al link fornito).